# Userview Builder

- [Userview Elements](#page-0-0)
- $\bullet$  [Settings](#page-0-1)
- [Mobile Options](#page-1-0)

Userview Builder lets you design the front-end interface in a matter of minutes. You may choose from the list of preloaded themes, or you may develop your own theme.

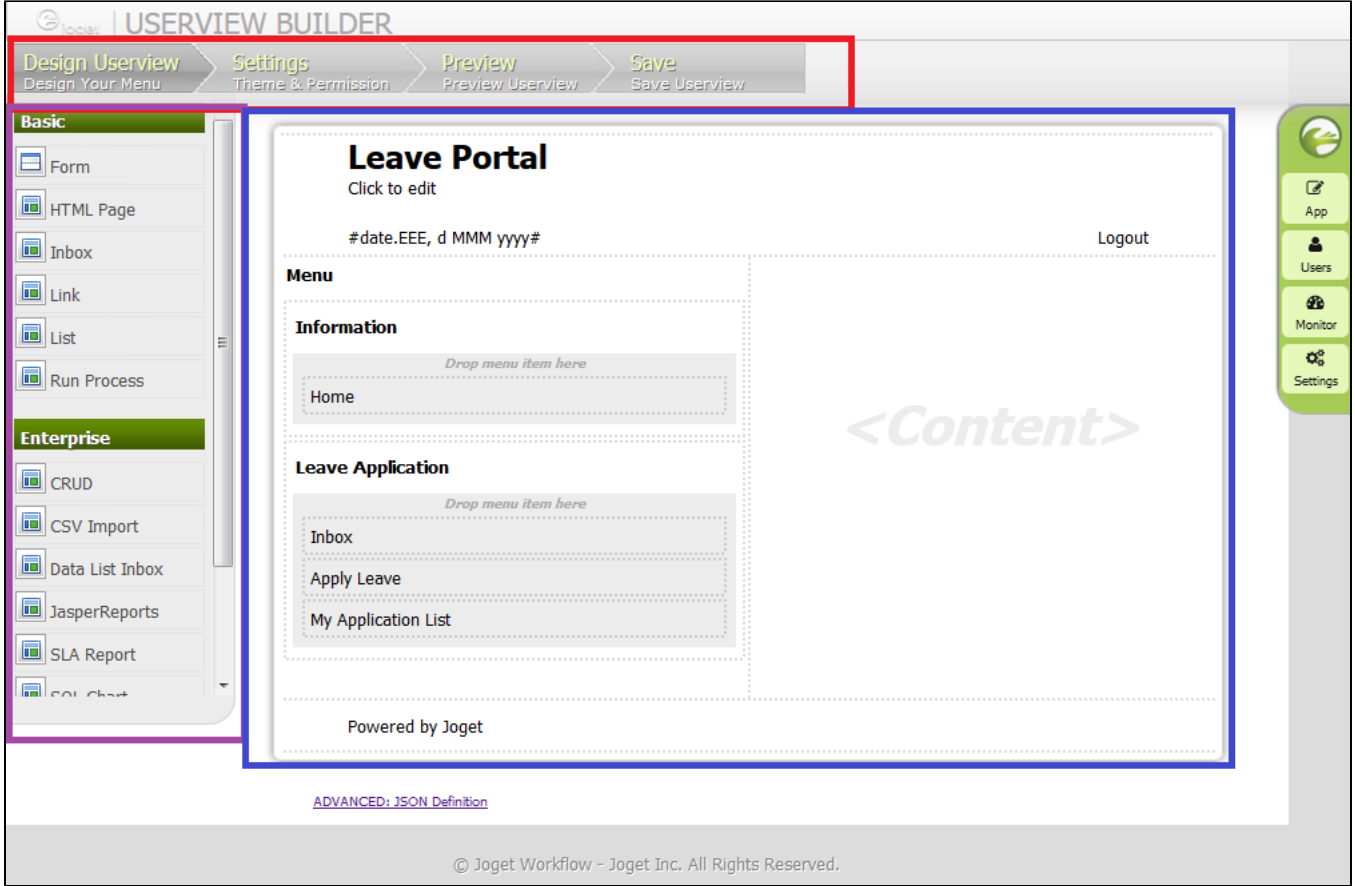

#### Figure 1: Userview Builder

#### **Components**

Red - Menu bar Purple - Userview Elements Palette Blue - Design content pane

### <span id="page-0-0"></span>Userview Elements

- **[CRUD \(Enterprise\)](https://dev.joget.org/community/pages/viewpage.action?pageId=8718172)**
- **CSV** Import (Enterprise)
- [Data List Inbox \(Enterprise\)](https://dev.joget.org/community/pages/viewpage.action?pageId=8718176)
- $\bullet$  [Form](https://dev.joget.org/community/display/KBv4/Form)
- [HTML Page](https://dev.joget.org/community/display/KBv4/HTML+Page)
- **•** [Inbox Userview Menu](https://dev.joget.org/community/display/KBv4/Inbox+Userview+Menu)
- [JasperReports Reporting Integration \(Enterprise\)](https://dev.joget.org/community/pages/viewpage.action?pageId=9437352)
- $\bullet$  [Link](https://dev.joget.org/community/display/KBv4/Link)
- $\bullet$  [List](https://dev.joget.org/community/display/KBv4/List)
- **[Run Process](https://dev.joget.org/community/display/KBv4/Run+Process)**
- [SLA Report \(Enterprise\)](https://dev.joget.org/community/pages/viewpage.action?pageId=8718180)
- [Universal Inbox \(Enterprise\)](https://dev.joget.org/community/pages/viewpage.action?pageId=8718182)
- <span id="page-0-1"></span>[User Profile \(Enterprise\)](https://dev.joget.org/community/pages/viewpage.action?pageId=8718184)

# Settings

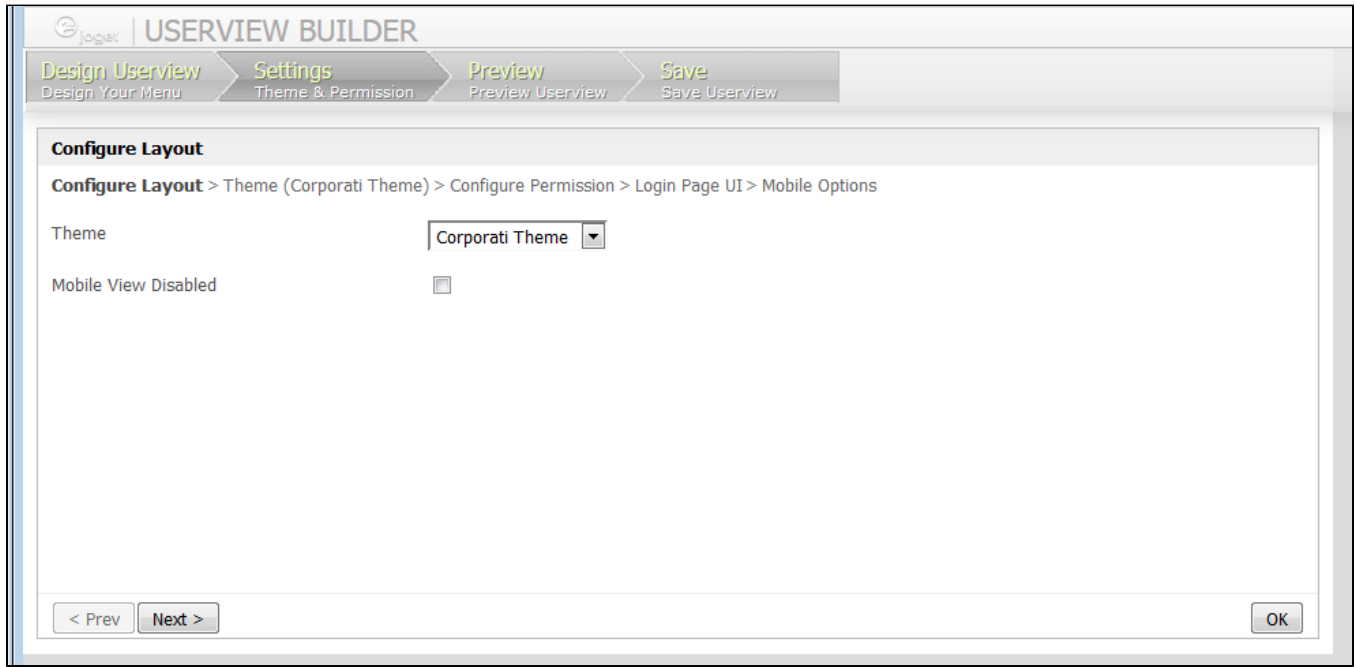

# Figure 2: Userview Builder - Settings

In the **Settings** tab, one may customize the overall presentation of the Userview.

In the first tab itself, one would be able to select the [Userview Theme](https://dev.joget.org/community/display/KBv4/Userview+Theme+Plugin) that would define the overall look and feel of the Userview. Subsequent tabs would further refine the theme/Userview itself (e.g. Javascript, Permission Control, Custom Header/Footer/CSS)

# <span id="page-1-0"></span>Mobile Options

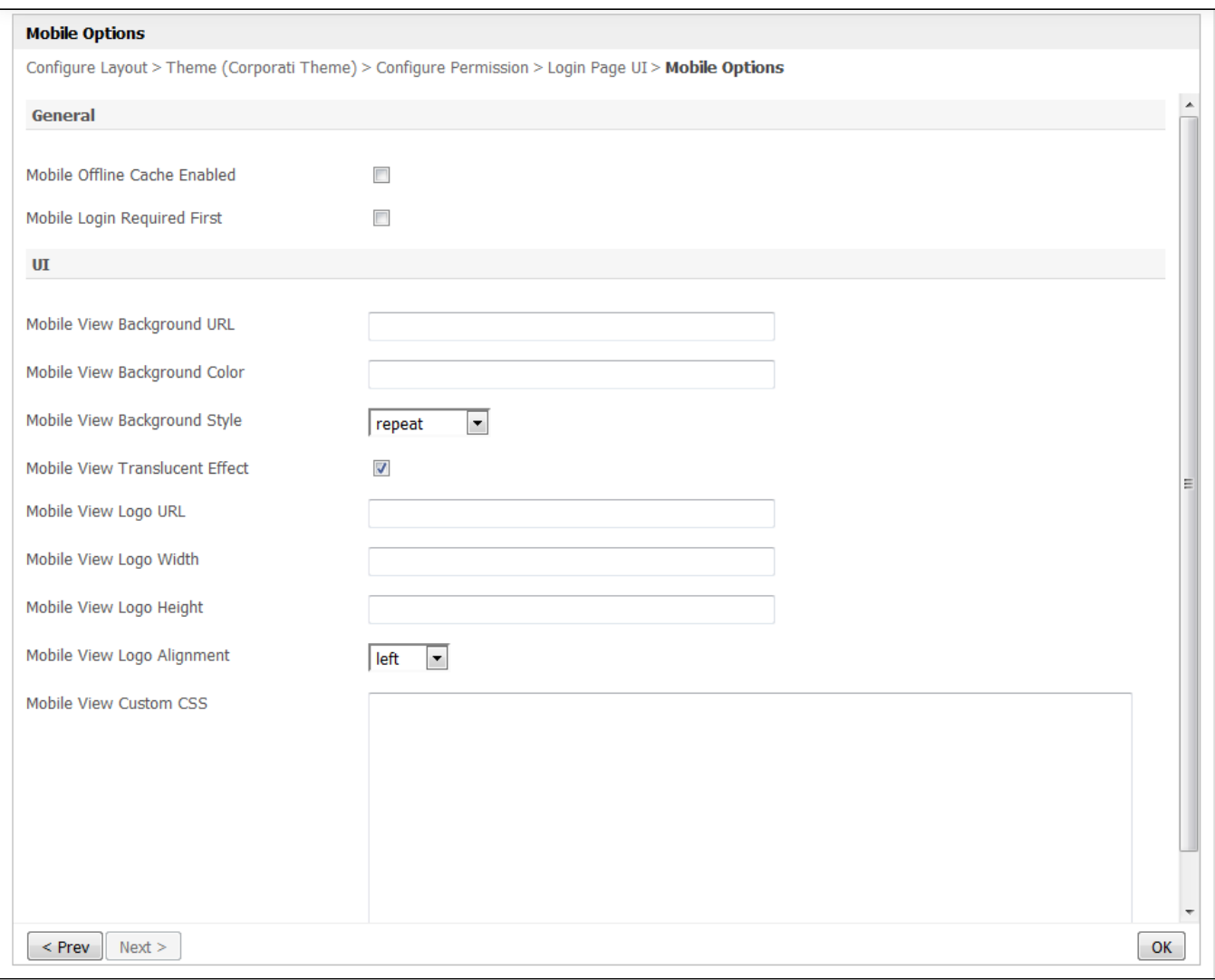

### Figure 3: Mobile Options

Userview Theme selected in the first tab is only applicable for desktop view, mobile view look and feel can be customized in the last tab - Mobile Options.

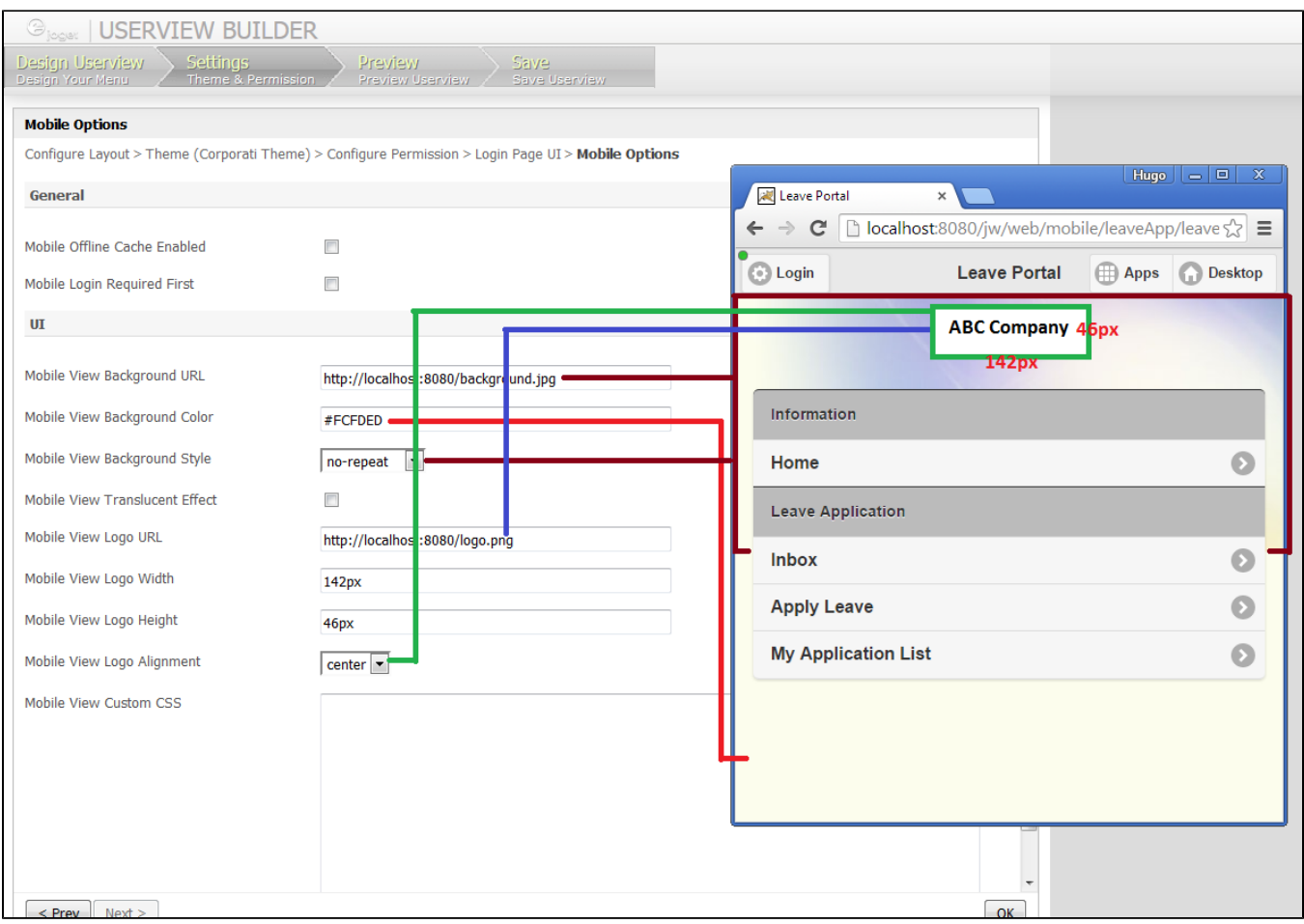

Figure 4: Sample Mobile View Configurations and its preview

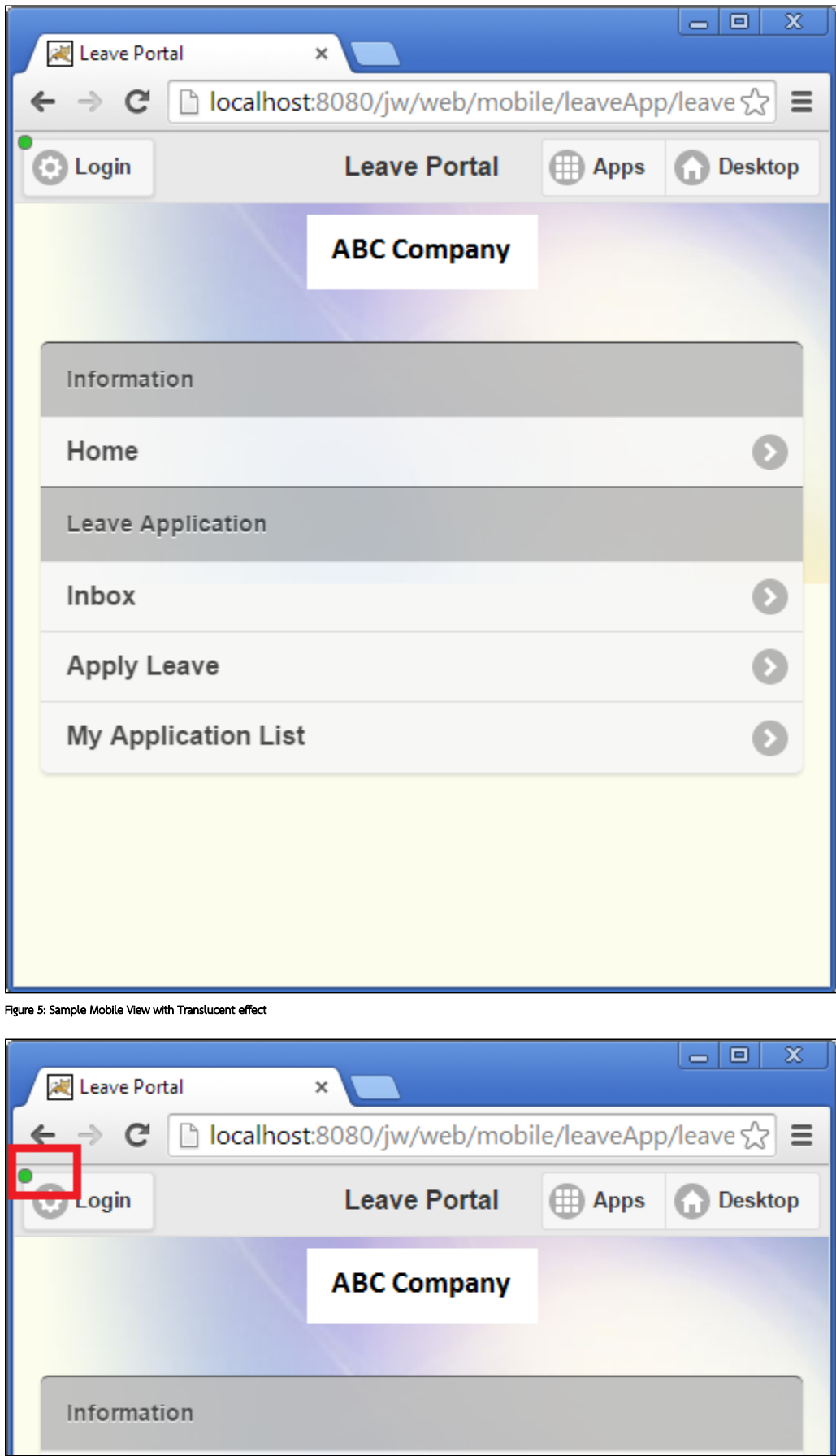

Figure 6: Online status indicator

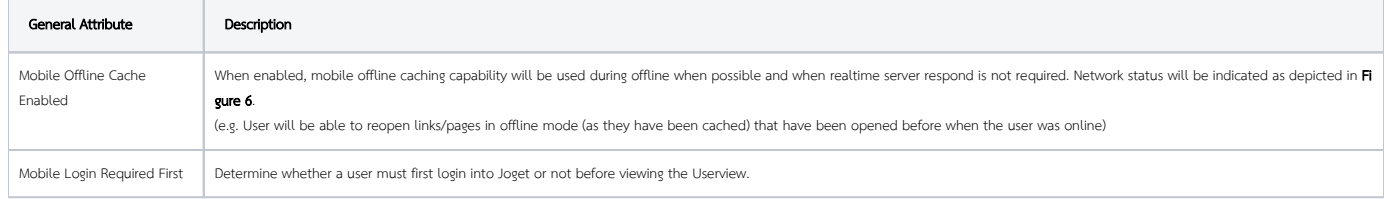

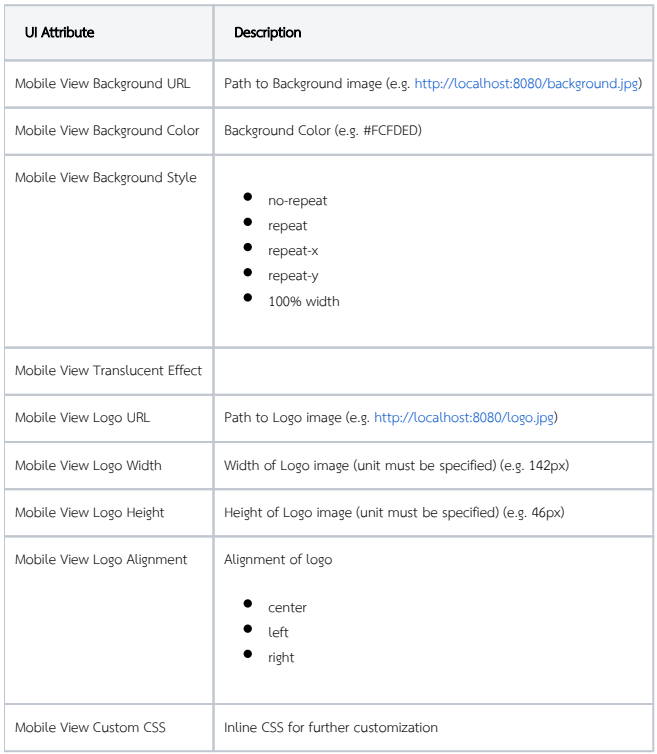